## Dodatek

## PROGRAMOWANIE SYSTEMÓW WBUDOWANYCH

## Środowisko STMStudio.

Celem ćwiczenia jest zapoznanie studenta z metodyką programowania, projektowania i tworzenia aplikacji na mikrokontrolery rodziny ARM Cortex-M4,. W trakcie ćwiczenia student nabędzie podstawowe informacje dotyczące obsługi środowiska STMStudio pozwalającego na podgląd "na żywo" wartości zmiennych.

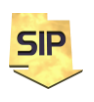

**Zakład Systemów Informacyjno-Pomiarowych**

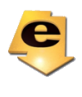

## **STMStudio**

Środowisko STMStudio pozwala na pogląd wartości zmiennych w czasie działania programu na MCU. Podgląd może być w postaci numerycznej, graficznej słupkowej lub wykresu. W tym celu należy uruchomić STMStudio.

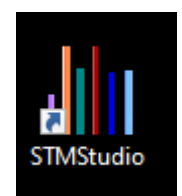

Na ekranie pojawi się okno jak na rysunku 1:

|                                                                                         | File Run Views Options Help<br><b>图 日 7 ST-Unk SWD</b> |          | $\sim$ $\blacksquare$<br>D |              |       |     |  |  |  |  |  |  |  |  |  |  |
|-----------------------------------------------------------------------------------------|--------------------------------------------------------|----------|----------------------------|--------------|-------|-----|--|--|--|--|--|--|--|--|--|--|
|                                                                                         | Show workspace                                         |          | $\prec$                    | VarViewer1   |       |     |  |  |  |  |  |  |  |  |  |  |
| <b>Display Variables</b><br><b>Write Variables</b><br><b>Display Variables settings</b> |                                                        |          |                            |              |       | 250 |  |  |  |  |  |  |  |  |  |  |
|                                                                                         |                                                        |          |                            |              |       | 240 |  |  |  |  |  |  |  |  |  |  |
| Name                                                                                    | Address<br>Type                                        |          |                            | Color        |       | 230 |  |  |  |  |  |  |  |  |  |  |
|                                                                                         |                                                        |          |                            |              |       | 220 |  |  |  |  |  |  |  |  |  |  |
|                                                                                         |                                                        |          |                            |              |       |     |  |  |  |  |  |  |  |  |  |  |
|                                                                                         |                                                        |          |                            |              |       | 210 |  |  |  |  |  |  |  |  |  |  |
|                                                                                         |                                                        |          |                            |              |       | 200 |  |  |  |  |  |  |  |  |  |  |
|                                                                                         |                                                        |          |                            |              |       | 190 |  |  |  |  |  |  |  |  |  |  |
| Name                                                                                    | Expression                                             |          | Type                       | Color        |       | 180 |  |  |  |  |  |  |  |  |  |  |
|                                                                                         |                                                        |          |                            |              |       | 170 |  |  |  |  |  |  |  |  |  |  |
|                                                                                         |                                                        |          |                            |              |       | 160 |  |  |  |  |  |  |  |  |  |  |
| Name                                                                                    | AcqVar                                                 | Function | Scope                      | Color        |       | 150 |  |  |  |  |  |  |  |  |  |  |
|                                                                                         |                                                        |          |                            |              |       |     |  |  |  |  |  |  |  |  |  |  |
|                                                                                         |                                                        |          |                            |              |       | 140 |  |  |  |  |  |  |  |  |  |  |
| Name                                                                                    | Function                                               | Type     | Description Color          |              | value | 130 |  |  |  |  |  |  |  |  |  |  |
|                                                                                         |                                                        |          |                            |              |       | 120 |  |  |  |  |  |  |  |  |  |  |
|                                                                                         |                                                        |          |                            |              |       | 110 |  |  |  |  |  |  |  |  |  |  |
| <b>Viewers settings</b>                                                                 |                                                        |          |                            |              |       | 100 |  |  |  |  |  |  |  |  |  |  |
| General                                                                                 | Display                                                |          |                            |              |       | 90  |  |  |  |  |  |  |  |  |  |  |
| Point Viewer                                                                            | VarViewer 1 as                                         |          | Curve                      | $\checkmark$ |       | 80  |  |  |  |  |  |  |  |  |  |  |
| VarViewer 1                                                                             | Hexadecimal<br>□                                       |          |                            |              |       |     |  |  |  |  |  |  |  |  |  |  |
|                                                                                         | List of Variables                                      |          |                            |              |       | 70  |  |  |  |  |  |  |  |  |  |  |
|                                                                                         | No Variable                                            |          |                            |              |       | 60  |  |  |  |  |  |  |  |  |  |  |
|                                                                                         |                                                        |          |                            |              |       | 50  |  |  |  |  |  |  |  |  |  |  |
|                                                                                         |                                                        |          |                            |              |       | 40  |  |  |  |  |  |  |  |  |  |  |
|                                                                                         |                                                        |          |                            |              |       | 30  |  |  |  |  |  |  |  |  |  |  |
|                                                                                         |                                                        | Delete   | Delete All                 |              |       | 20  |  |  |  |  |  |  |  |  |  |  |
|                                                                                         | Value Range                                            |          |                            |              |       | 10  |  |  |  |  |  |  |  |  |  |  |
|                                                                                         |                                                        |          | 0.0                        |              |       |     |  |  |  |  |  |  |  |  |  |  |

Rysunek 1. Główne okno programu STMStudio

Po uprzednim skompilowaniu aktualnego projektu z menu **File** wybrać należy **Import Variables**. W kolejnym oknie zaznaczyć należy, wygenerowany w trakcie kompilowania projektu plik z rozszerzeniem \*.elf. Znajduje się on w podkatalogu Debug (przy założeniu takiego właśnie trybu pracy w środowisku, później tryb ten można zmienić na Release). Jeżeli tego pliku nie ma w zasobach należy w środowisku STMCubeIDE wybrać własności (Properities) dla aktualnego projektu i następnie przejść do C/C++ Build- >Settings->Binary Parsers, sprawdzając zaznaczenie opcji Elf Parser (Rysunek 2).

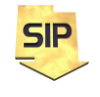

**Zakład Systemów Informacyjno-Pomiarowych**

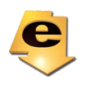

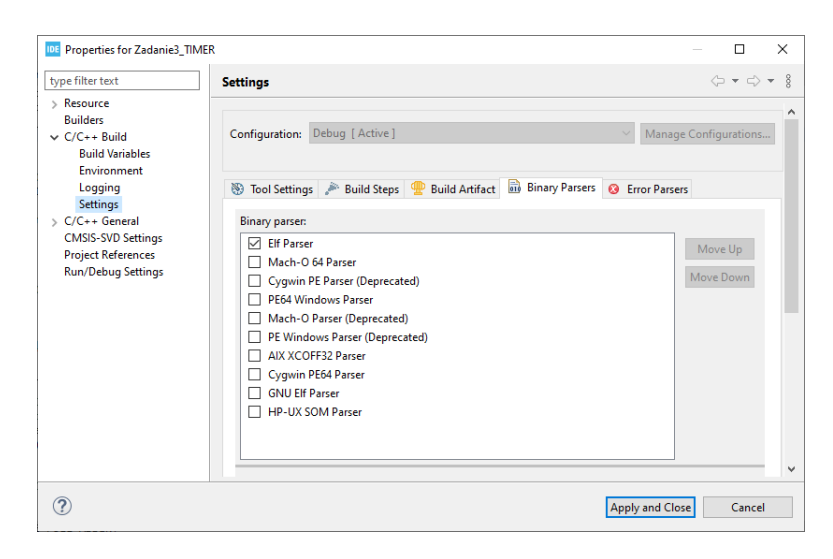

Rysunek 2. Okno własności/parametrów projektu.

Po wybraniu pliku \*.elf pojawi się okno jak na rysunku 3. W przypadku tablic warto zaznaczyć opcję **Expand table elements** aby mieć dostęp do wszystkich elementów wybranej tablicy.

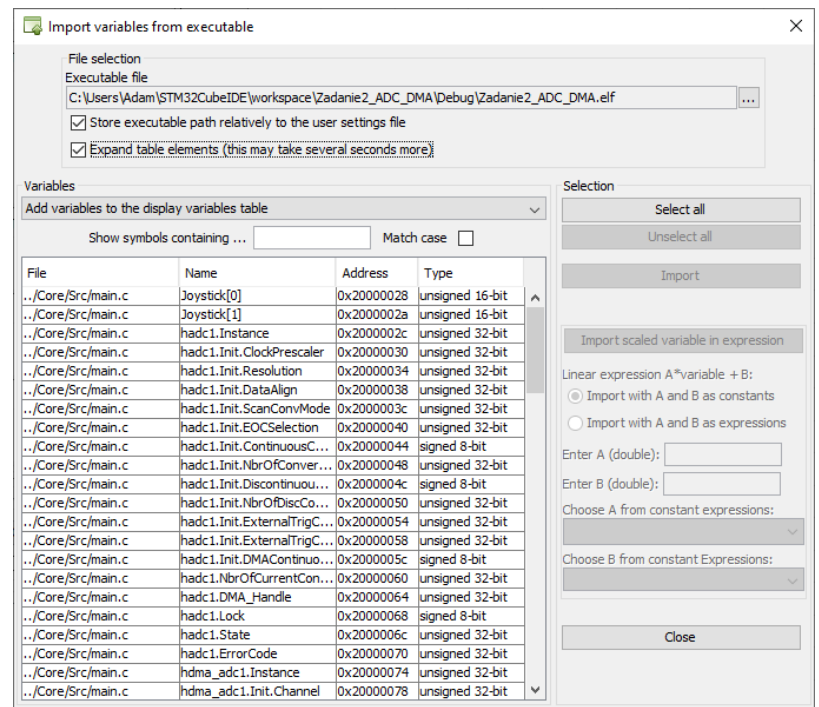

Rysunek 3. Okno z listą zmiennych zdefiniowanych w projekcie (zmienne użytkownika i predefiniowane szablonowo).

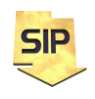

**Zakład Systemów Informacyjno-Pomiarowych**

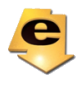

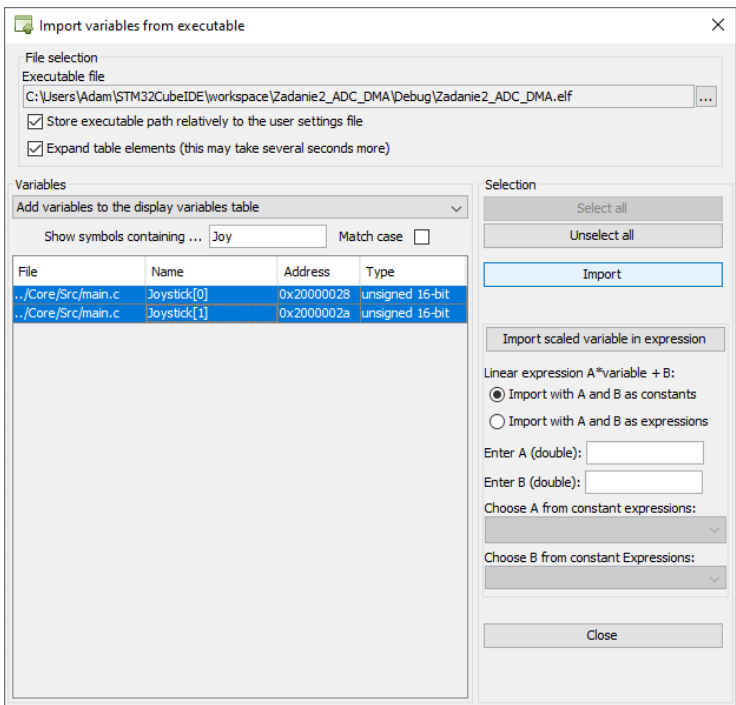

Rysunek 4. Okno z wybraną listą zmiennych.

Filtr: **Show symbols containing…** ułatwia odszukanie zmiennych, które mają być wyświetlane (na rysunku 4 jest to dwuelementowa tablica Joystickkażdy element wyświetlany jest osobno). Poszukiwane dane należy zaznaczyć i pobrać (**Import**).

|                            | III STM Studio New config*<br>File Run Views Options Help |          |                          |            |       |            |  |  |  |  |  |  |  |  |
|----------------------------|-----------------------------------------------------------|----------|--------------------------|------------|-------|------------|--|--|--|--|--|--|--|--|
| Bn                         | 喝日园 ST-Link SWD                                           |          | ▽ 国 D                    |            |       |            |  |  |  |  |  |  |  |  |
|                            | Show workspace                                            |          | <<                       |            |       | VarViewer1 |  |  |  |  |  |  |  |  |
| <b>Display Variables</b>   | <b>Write Variables</b>                                    |          |                          |            |       | 250        |  |  |  |  |  |  |  |  |
| Display Variables settings |                                                           |          |                          |            |       | 240        |  |  |  |  |  |  |  |  |
| Name                       | <b>Address</b>                                            |          | Type                     | Color      |       | 230        |  |  |  |  |  |  |  |  |
| D Joystick[0]              | 0x20000028                                                |          | unsigned 16-bit          | $\cdots$   |       | 220        |  |  |  |  |  |  |  |  |
| D Joystick[1]              | 0x2000002a                                                |          | unsigned 16-bit          |            |       | 210        |  |  |  |  |  |  |  |  |
|                            |                                                           |          | Delete                   |            |       | 200        |  |  |  |  |  |  |  |  |
|                            |                                                           |          | <b>New</b>               |            |       | 190        |  |  |  |  |  |  |  |  |
|                            |                                                           |          | Send To<br>$\rightarrow$ | VarViewer1 |       | 180        |  |  |  |  |  |  |  |  |
|                            |                                                           |          | Import                   |            |       | 170        |  |  |  |  |  |  |  |  |
| Name                       | Expression                                                |          | Update                   | Color      |       | 160        |  |  |  |  |  |  |  |  |
|                            |                                                           |          |                          |            |       | 150        |  |  |  |  |  |  |  |  |
|                            |                                                           |          |                          |            |       | 140        |  |  |  |  |  |  |  |  |
|                            |                                                           |          |                          | Color      | Value | 130        |  |  |  |  |  |  |  |  |
| Name                       | AcqVar                                                    | Function | Scope                    |            |       | 120        |  |  |  |  |  |  |  |  |
|                            |                                                           |          |                          |            |       | 110        |  |  |  |  |  |  |  |  |
|                            |                                                           |          |                          |            |       | 100        |  |  |  |  |  |  |  |  |
| Name                       | Function                                                  | Type     | Description Color        |            |       | 90         |  |  |  |  |  |  |  |  |
|                            |                                                           |          |                          |            |       | 80         |  |  |  |  |  |  |  |  |
|                            |                                                           |          |                          |            |       | 70         |  |  |  |  |  |  |  |  |
|                            |                                                           |          |                          |            |       | 60         |  |  |  |  |  |  |  |  |
| <b>Viewers settings</b>    |                                                           |          |                          |            |       | 50         |  |  |  |  |  |  |  |  |
| General                    | Display<br>$\land$<br>Curve                               |          |                          |            |       | 40         |  |  |  |  |  |  |  |  |
| <b>Point Viewer</b>        | VarViewer1 as                                             |          |                          | $\vee$     |       | 30         |  |  |  |  |  |  |  |  |
| VarViewer 1                | <b>Hexadecimal</b>                                        | ГΙ       |                          |            |       | 20         |  |  |  |  |  |  |  |  |
|                            | <b>List of Variables</b>                                  |          |                          |            |       | 10         |  |  |  |  |  |  |  |  |
|                            | No Variable                                               |          |                          |            |       |            |  |  |  |  |  |  |  |  |

Rysunek 5. Wybór zmiennych do wyświetlania.

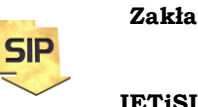

**Zakład Systemów Informacyjno-Pomiarowych**

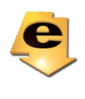

Następnie z listy pobranych/zaimportowanych zmiennych przedstawić można wybrane. Należy je zaznaczyć i wybrać **Send To** -> **VarViewer1** – rysunek 5.

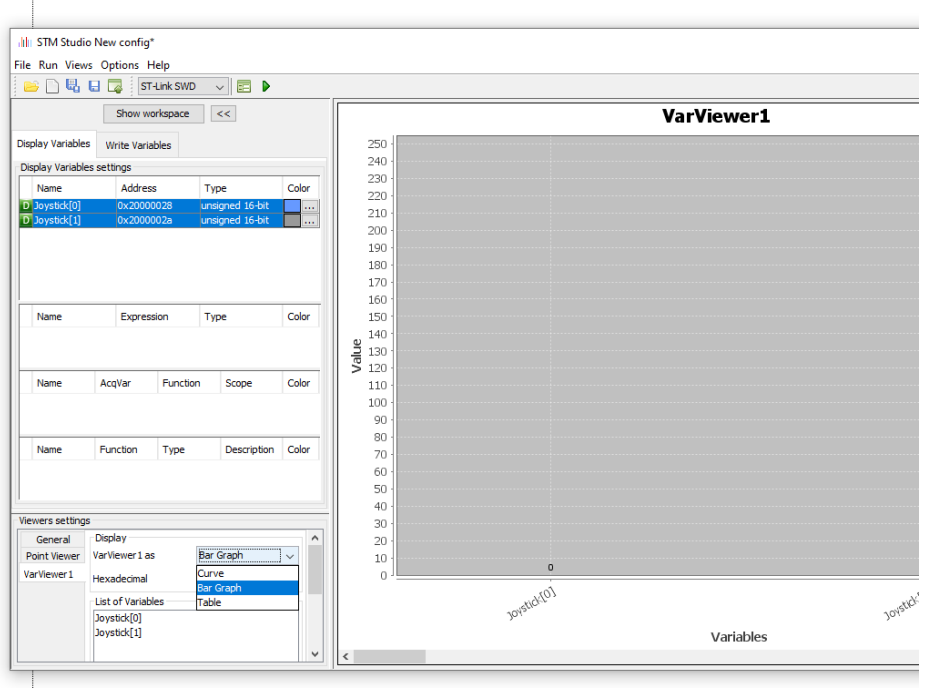

Rysunek 6. Wybór sposobu wyświetlania zmiennych.

Zmienne można wyświetlać w postaci numerycznej/przebiegu/graficznej słupkowej – rysunek 6.

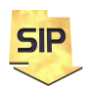

**Zakład Systemów Informacyjno-Pomiarowych**

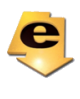